# Schritt für Schritt Anleitung PRODUKT ERSTELLUNG

Dieses Dokument soll dir helfen, deine Produkte im Vendor dashboard einzurichten, damit du sie erfolgreich im Marketplace verkaufen kannst. Folge den nachfolgenden Anweisungen zur manuellen Eingabe deiner Produkte und schon kann deine Vermarktung der Produkte starten.

1. Wähle im Vendor dashboard Company packages

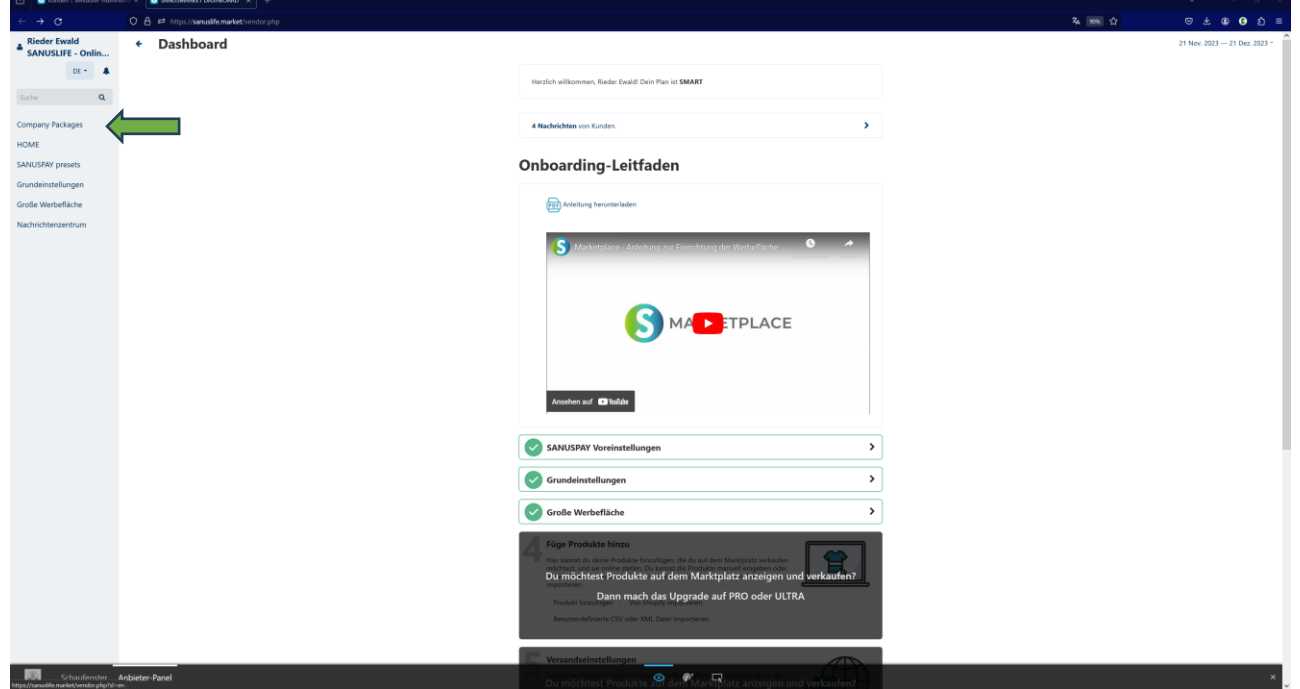

2. Wähle das Package aus, für welches du deine Produkte eingeben möchtest.

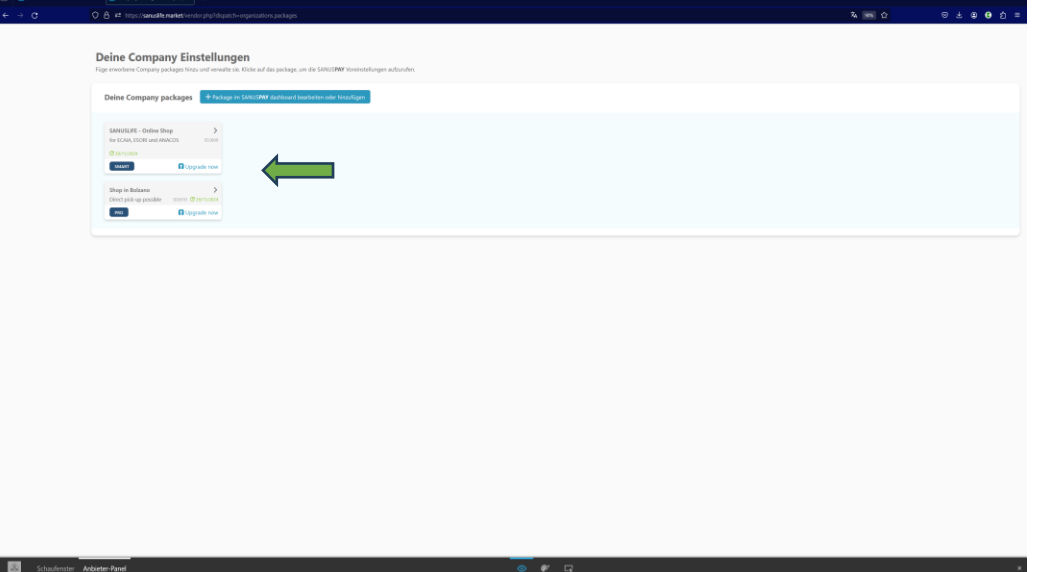

3. Gehe nun im linken Seitenmenü zu Produkte und dem Untermenüpunkt Produkte und Steuern und klicke dann auf das Pluszeichen oben rechts.

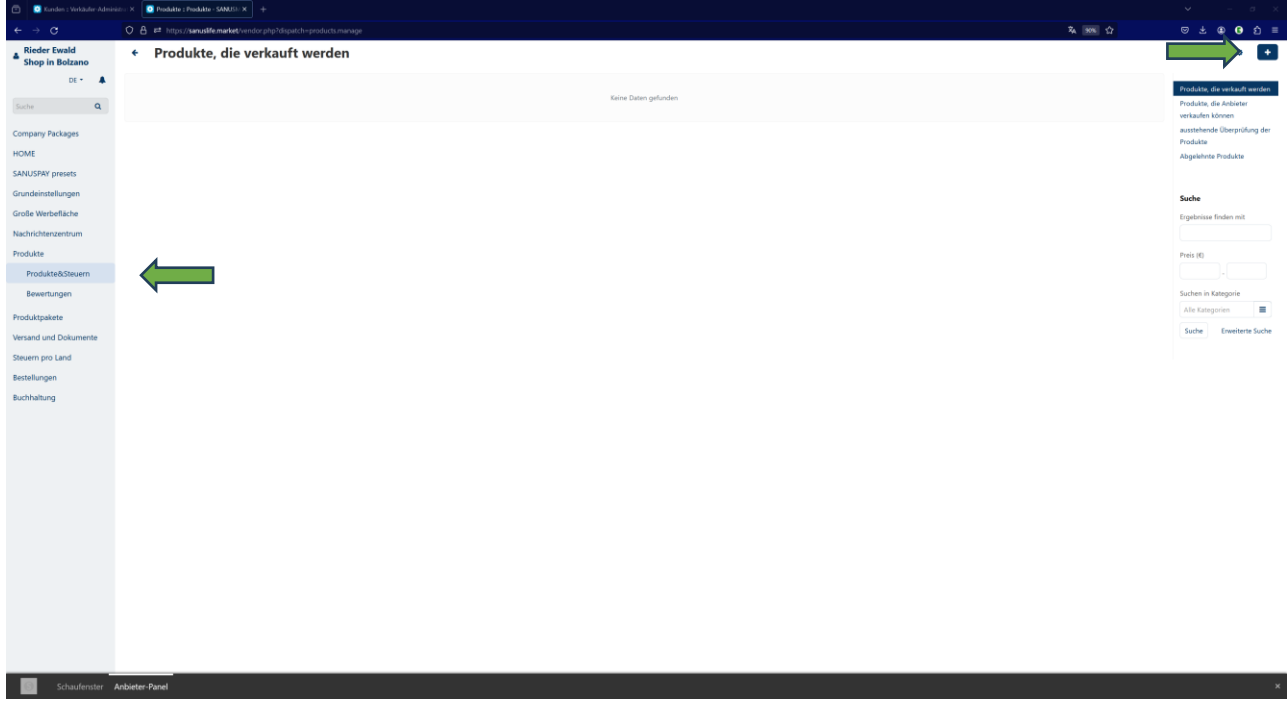

4. Wähle nun Neues Produkt erstellen aus.

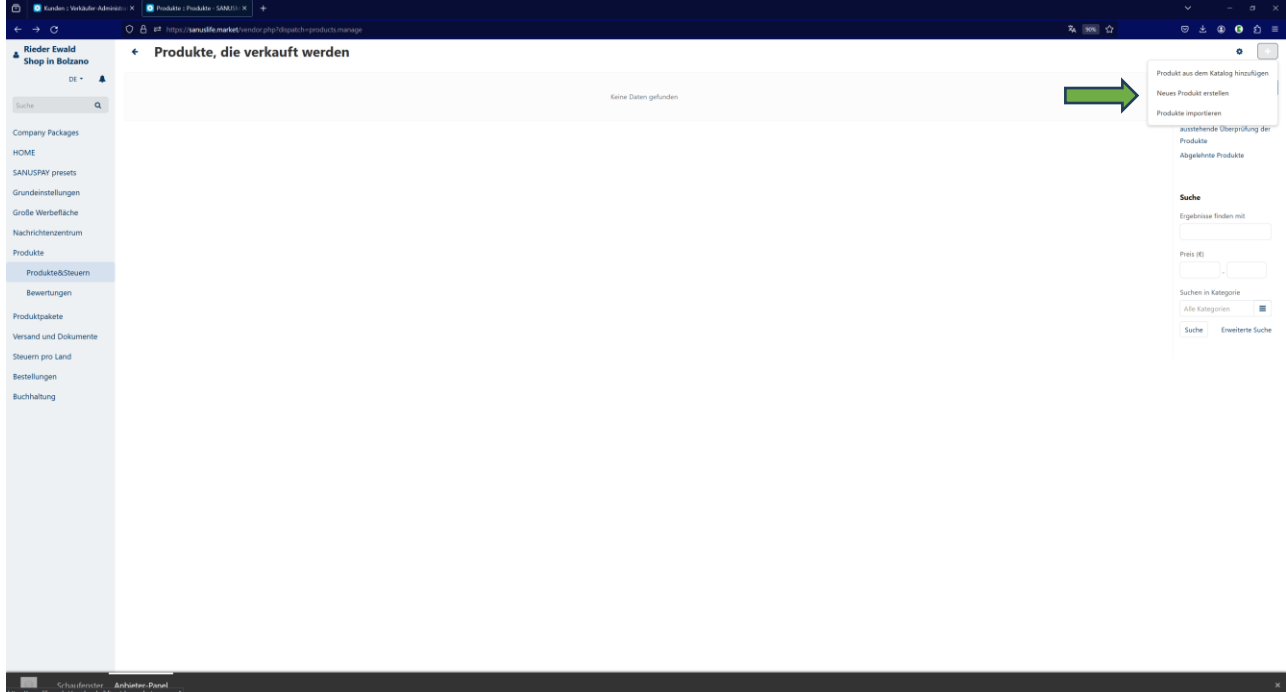

5. Nun kannst du deinen ersten **Verkaufsartikel** eingeben.

Gehe alle Punkte durch, gib einen Namen ein, wähle eine Kategorie, pflege deinen Nettoverkaufspreis sowie deine SANUSBUSINESS sowie SANUSPLANET Marge ein:. Minimum 1% SANUSBUSINESS 0,5% SANUSPLANET.

Je höher die SANUSBUSINESS\_Marge, desto höher ist auch die Sichtbarkeit im Marketplace. Je mehr Details wie Beschreibung, Bilder und Suchwörter du hier einfügst, umso größer ist der Kaufreiz für deine potentiellen Käufer.

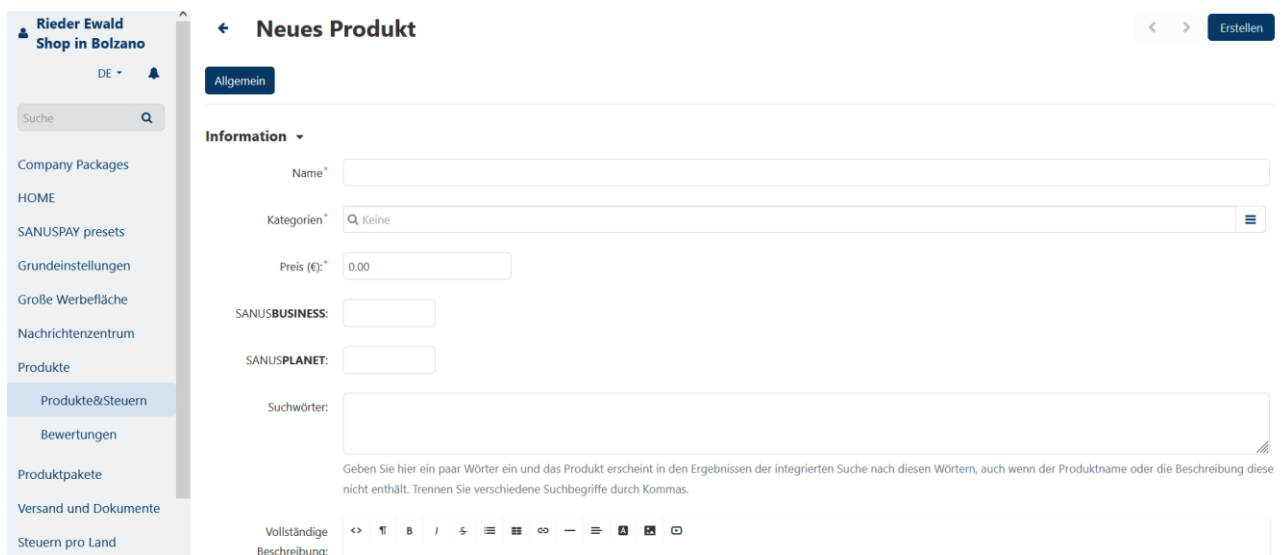

6. Bitte gib **Beschreibung** und **Suchwörter** in mehreren Sprachen ein, wenn du auch international gefunden werden möchtest. Dabei gilt dieselbe Regel wie beim Erstellen der Werbefläche. Wenn du die Beschreibung und Suchbegriffe in Deutsch eingibst, werden diese automatisch übersetzt, bitte kontrolliere die Übersetzungen auf ihre Richtigkeit.

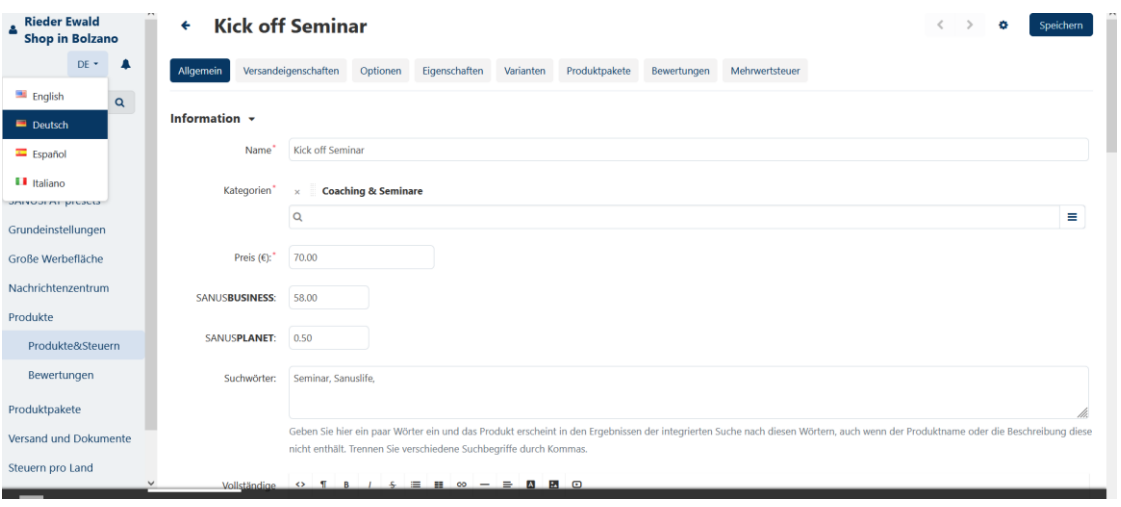

7. **Optionen** sind wie das Wort schon sagt Zusatzoptionen, die angeboten werden können wie z. B. eine Garantieleistung, Geschenkverpackung etc.

Sie können bei der Konfiguration von Ausnahmen nützlich sein. Die Einstellung hat 2 mögliche Werte: Gleichzeitig oder Aufeinanderfolgend.

**Gleichzeitig** - ein Kunde kann die Varianten für Optionen in beliebiger Reihenfolge auswählen, und alle Optionen erscheinen auf der Produktseite mit einer der bereits ausgewählten Varianten. Dies ist die Standardeinstellung.

**Aufeinanderfolgend** - der Kunde muss die Varianten für jede Option einzeln auswählen: zuerst eine Variante für die erste Option, dann für die zweite Option und so weiter.

### **Ausnahmen**

Das Verhalten von Ausnahmen ist je nach Typ unterschiedlich. Du kannst die Art der Ausnahmen für jedes Produkt separat festlegen:

- Gehe zu Produkte → Produkte.
- Klicke auf den Namen des Produkts, das du bearbeiten möchtest.
- Suche die Einstellung Ausnahmen und wähle den entsprechenden Wert:
- Nur erlaubte Ausnahmen sind für Kunden verfügbar; andere Kombinationen von Optionsvarianten sind nicht verfügbar.
- Verbotene Ausnahmen sind für Kunden nicht verfügbar; andere Kombinationen von Optionsvarianten sind weiterhin verfügbar.

Solltest du andere Optionen benötigen, lass es uns über das Nachrichtenzentrum in der linken Menüleiste oder über den Marketplace Support wissen.

8. Bei **Preis/Inventar** bestimme deine Artikelnummer mit der fortlaufenden Nummerierung, wie du sie auch in deinen Buchhaltungstabellen hinterlegt hast oder wiederfinden möchtest.

Gib bei Bedarf auch deine **Zolltarifnummer** ein.

Unter **Persönliche Notizen** kannst du deine ganz persönlichen Kommentare hinterlegen, die nur für dich als Company Partner einsehbar sind.

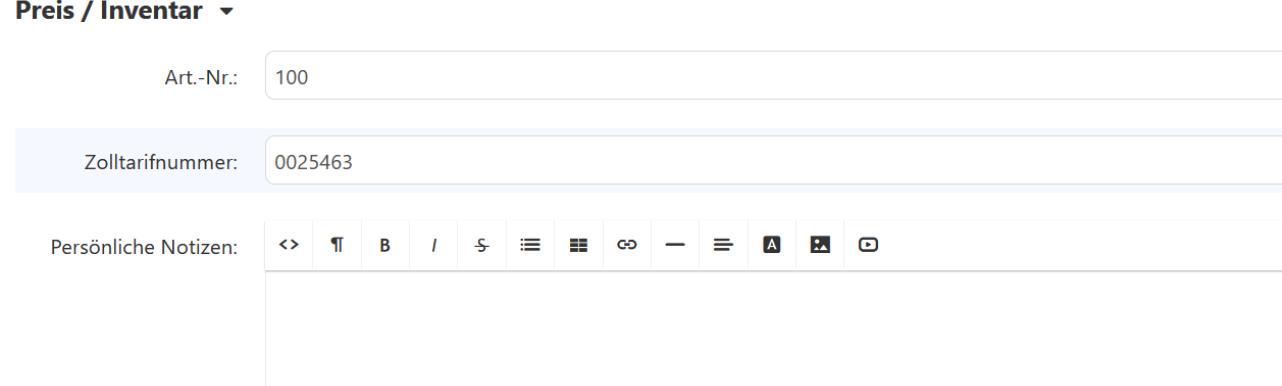

Bitte gib deine **Lagermenge** ein

**Null Preis Aktion:** Hier kannst du einstellen, welche Aktion erfolgen soll, wenn bei deinem Artikel 0 Euro im Marktplatz angezeigt werden.

Du kannst folgende Einstellungen wählen:

- Erlaube den Kunden nie Waren mit 0 Preis in den Warenkorb zu geben
- Erlaube dem Kunden Waren mit 0 Preis zum Warenkorb hinzuzufügen
- Der Kunde muss den Preis selbst eingeben. In diesem Fall sieht der Kunde ein Eingabefeld und kann selbst den Preis bestimmen, den er bereit zu bezahlen ist.

Diese dritte Option ist besonders interessant für Benefizveranstaltungswaren oder Spendenaktionen.

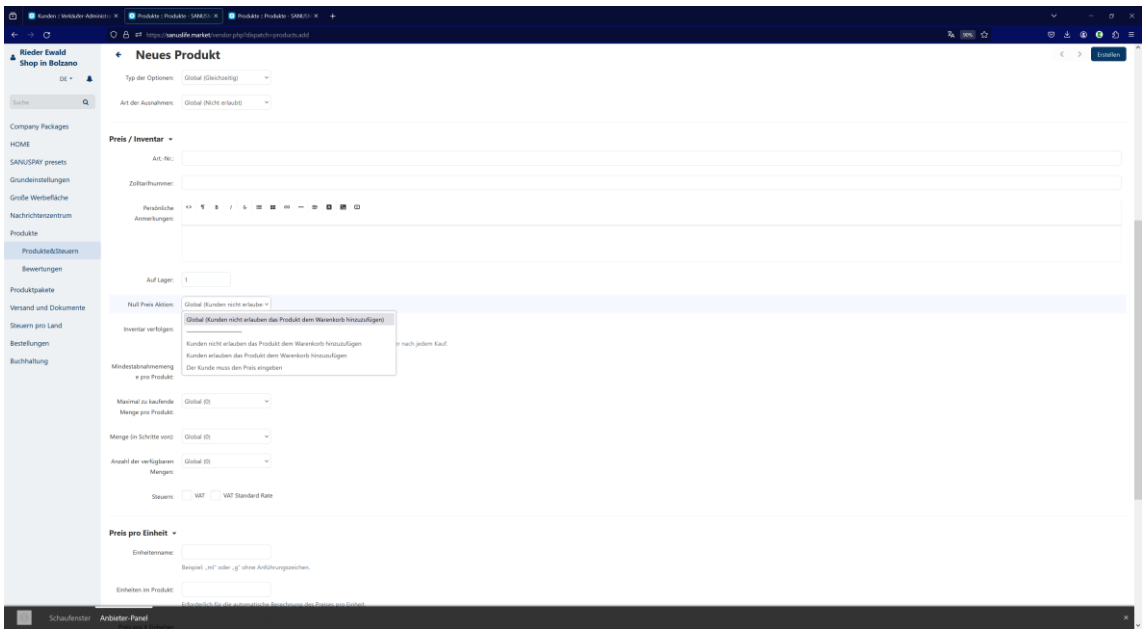

**Inventar verfolgen**, wähle JA, wenn du die Übersicht über den Bestand deiner Produkte im Marketplace verfolgen möchtest. Gib eventuelle Mindestkaufmengen und Einheiten ein. und gib gegebenenfalls Mindestabnahmemenge und Einheiten an. Beispiel:

**Lager:** 50

**Mindestabnahmemenge** 2 oder höhere Zahl oder falls keine leer lassen **Einheiten**: ml, g, l, St.

9. **Extra:** Klicke Zum Download an, wenn du ein Digitales Produkt verkaufst wie z. B. ein Webinar, Coaching, Tickets etc. – Weitere Eingaben zum Herunterladen, kannst du machen, nachdem du oben rechts auf Produkt erstellen klickst.

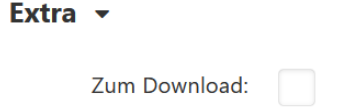

Wenn du alles nach Wunsch eingeben hast, klicke oben rechts auf Erstellen.

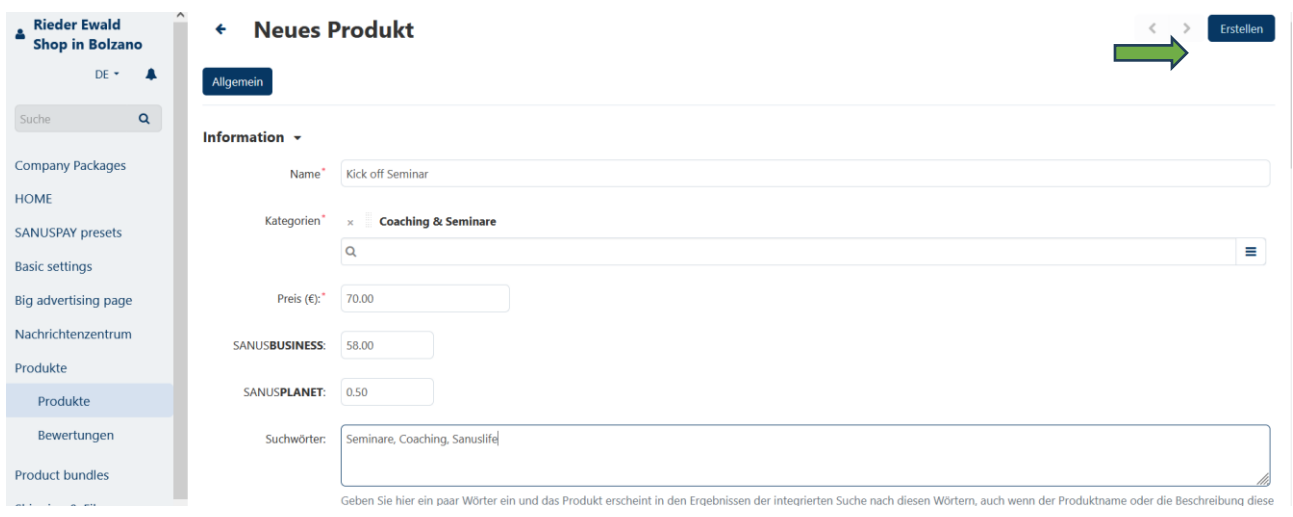

10. Verkaufsländer: Hier werden alle Versandländer angezeigt, die du unter Grundeinstellungen angegeben hast. Sollte dein Produkt nicht in alle ausgewählten Länder (links) verfügbar sein, verschiebe das Land, in dem du das Produkt NICHT verschickst nach rechts.

Hast du ein digitales Produkt und willst es weltweit verkaufen, kannst du alle Länder rechts markieren und mit einem Klick nach links verschieben.

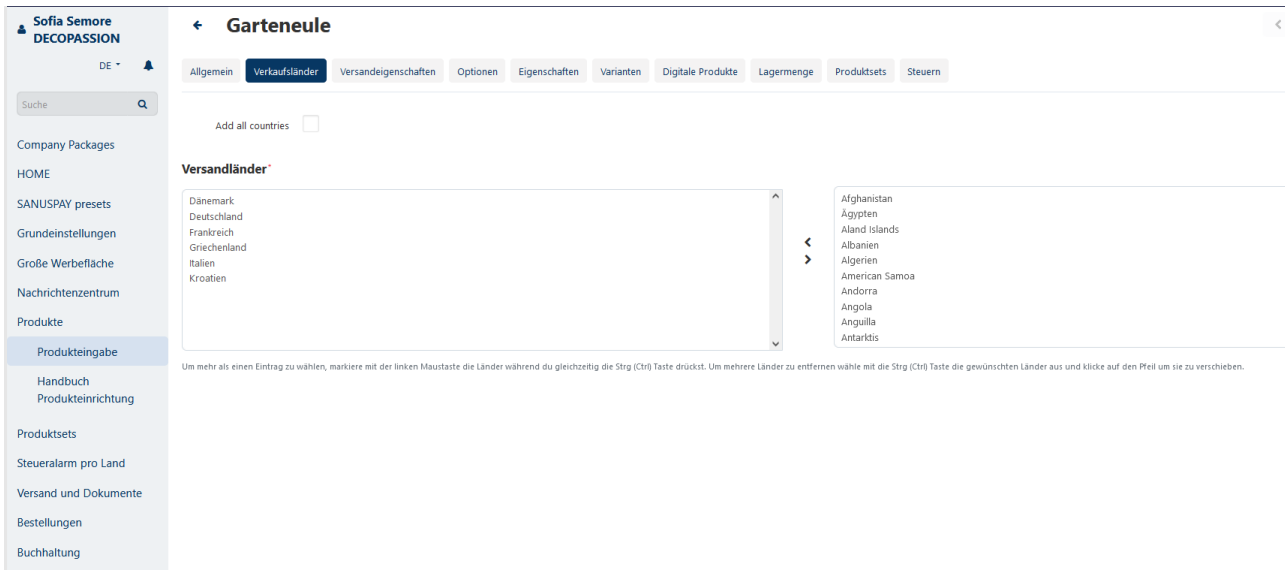

Hast du ein Sachprodukt fahre mit Punkt 11 fort, hast du ein digitales Produkt erstellt, fahre mit Punkt 15 fort.

11. Versandeigenschaften: Gib hier alle Daten bezüglich des Versandes dieses Produktes ein.

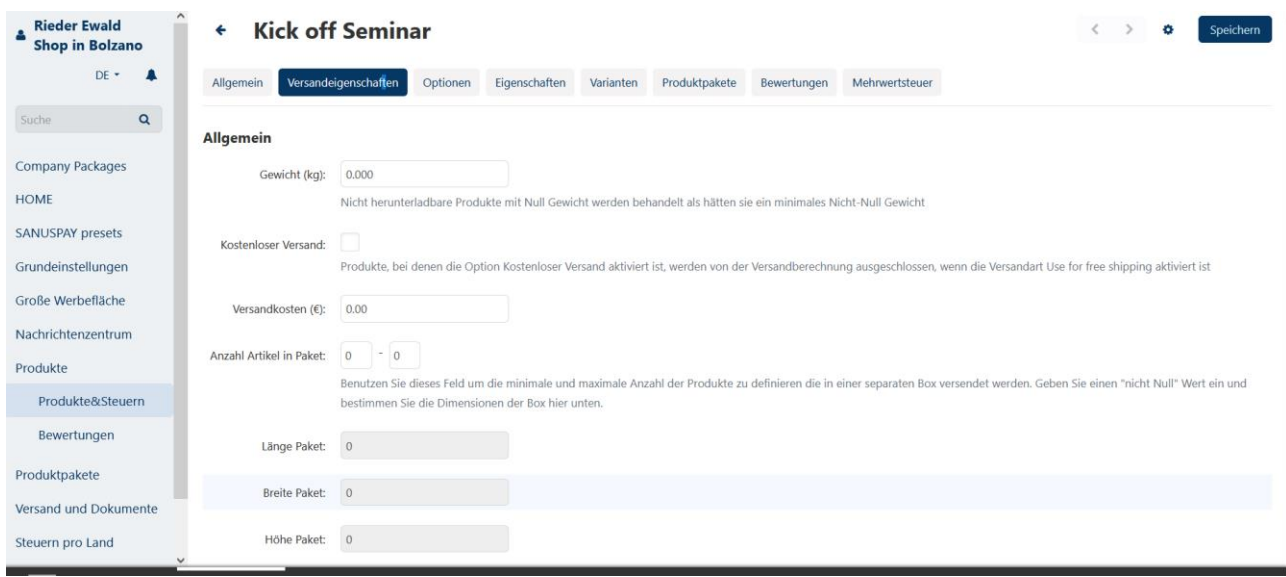

Wenn du deine Versandkosten nach Gewicht festlegen möchtest, kannst du dies unter dem Punkt Versand und Dokumente im Seitenmenü tun. Wähle einen Kurier aus und bestimme die Gewichtsgrenzen.

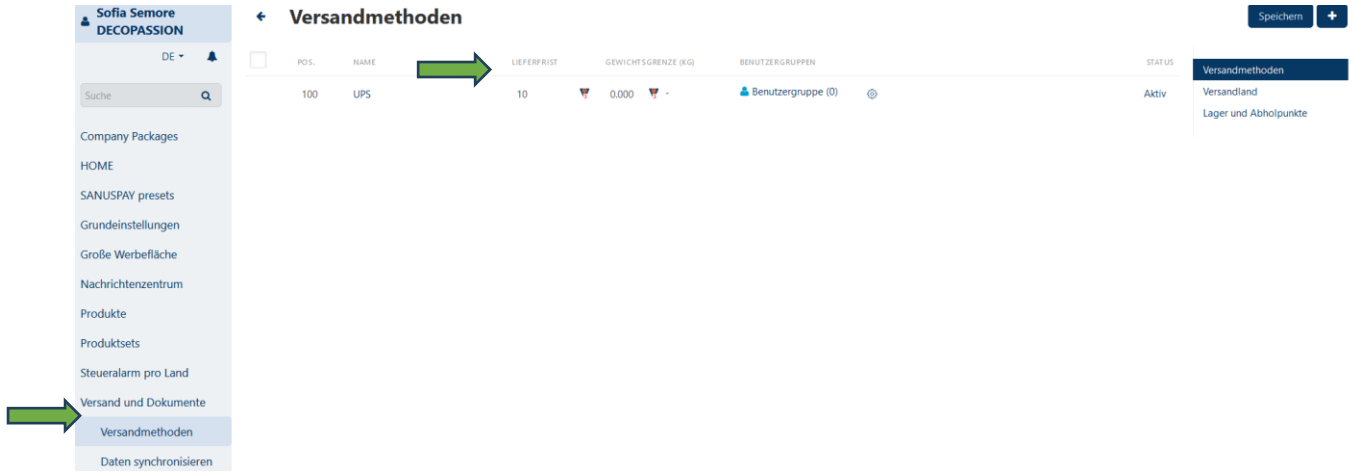

#### 12. **Optionen** s. Punkt 7

- 13. **Eigenschaften** sind Produkteigenschaften wie Größe, Farbe etc. Solltest du eine Eigenschaft benötigen, welche derzeit nicht in der Auswahl vorkommt, lass es uns über das Nachrichtenzentrum in der linken Menüleiste oder über den Marketplace Support wissen.
- 14. **Varianten**: Hier kannst du zwischen verschiedenen Varianten wie Größe, Farbe etc. wählen. Solltest du eine Variante benötigen, welche derzeit nicht in der Auswahl vorkommt, lass es uns über das Nachrichtenzentrum in der linken Menüleiste oder über den Marketplace Support wissen.
- 15. **Digitale Produkte**: Gehe auf Digitales Produkt hinzufügen

Oder Digitalen Ordner hinzufügen, wenn du z. B. eine ganze Webinarreihe verkaufst.

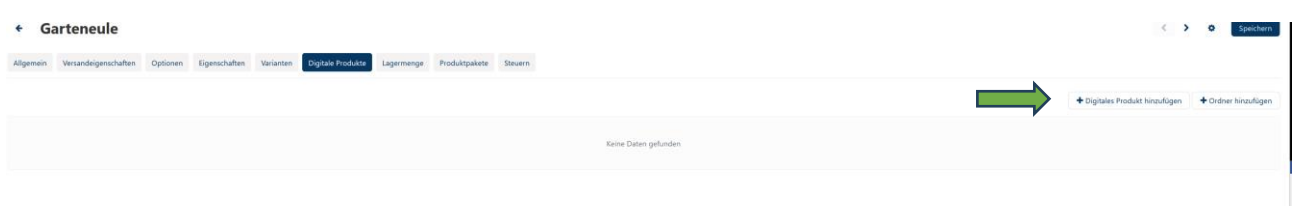

Gib nun den Namen des digitalen Produktes ein. Lade dein digitales Produkt: Webinar, Ticket etc. hoch –

- Lokal du ladest direkt die Datei hoch (Achtung max. 64 MB Beschränkung)
	- Browser du ladest die Datei via Browser hoch
	- URL du gibst einen Link ein, wo dein digitales Produkt zu finden ist.

Wähle wie du dein digitales Produkt freischaltest:

- Manuell nach erfolgtem Kauf schaltest du selbst das Produkt im Admin Bereich frei
- Sofort nach erfolgtem Auftrag und bevor Zahlung, wird das Produkt freigegeben
- Nach erfolgreichem Zahlungsabschluss wird dein Produkt für den Kunden freigeschalten

Entscheide, ob du eine Höchstzahl an Downloads festlegen willst oder diese beliebig gewährst.

Unter Lizenzvertrag kannst du eventuelle Lizenzverträge hinterlegen.

Unter Lies mich kannst du alles Wissenswertes für den Käufer eingeben.

16. **Steuern**: Hier siehst du alle Versandländer, welche du unter Grundeinstellungen ausgewählt hast. Du kannst beliebig Länder hinzufügen oder entfernen, je nach dem in welches Land du dein Produkt versendest. (coming soon)

Bei digitalen Produkten gibst du hier die Länder an, in denen dein digitales Produkt heruntergeladen werden kann.

Bitte gib hier unter Wert den Prozentwert der Steuern ein, welche du in dem entsprechenden Land zu zahlen hast. Oder gegebenenfalls den Absolutwert.

Gib in den Textfeldern Text mit Mwst und Text ohne Mwst, den Text ein, den du aus rechtlicher Sicht auf Rechnungen bezüglich der Ware angeben musst.

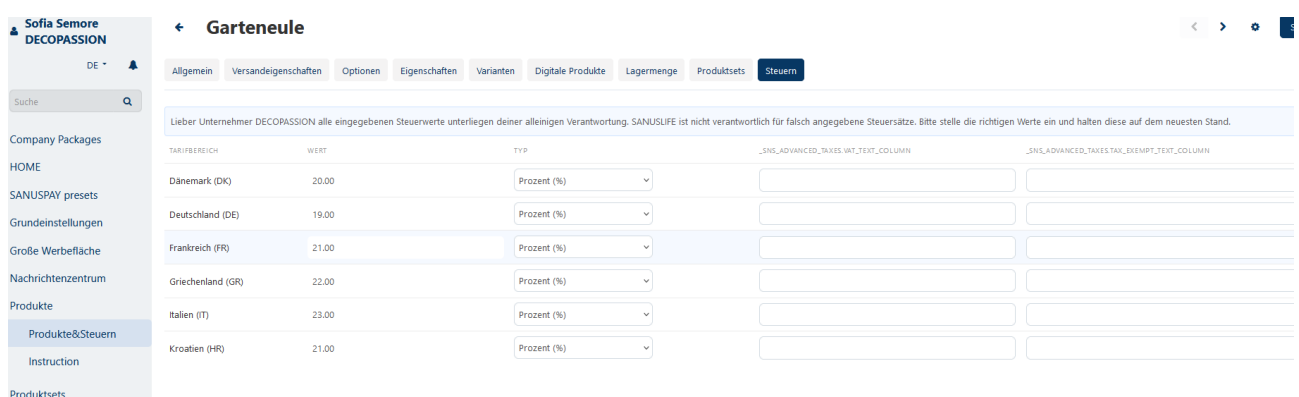

Hiermit hast du die schnelle manuelle Produkteingabe geschafft!

Auf der nächsten Seite geht es weiter mit **der Importfunktion von Produkten.**

### **PRODUKTIMPORT**

Hast du viele Produkte, kannst du diese auch via **Importfunktion** hochladen.

Gehe hierfür im Vendordashboard zum Menüpunkt **Produkte – Produkte&Steuern**.

Lege 1 Produkt manuell an (s. Beschreibung manuelle Produkteingabe) und führe dann einen Export aus.

Klicke dabei Unter dem Menüpunkt Produkte & Steuern rechts oben auf das Zahnrad. Klicke darauf und wähle den Menüpunkt Export Produkte aus.

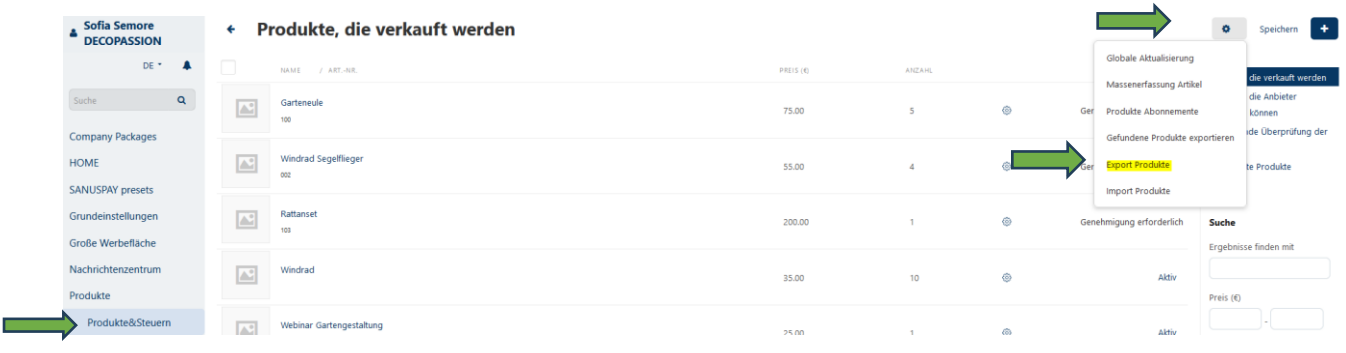

Nun bist du hier: **Daten exportieren Produkte**. Klicke rechts oben auf Exportieren.

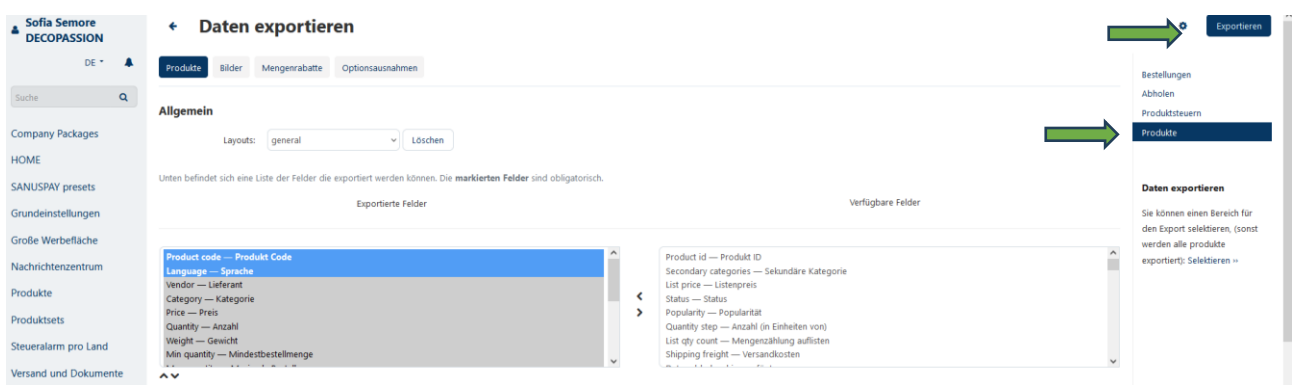

Eine csv Datei wird in den Downloadbereich deines Geräts erstellt.

Nun kannst du mit der Produkteingabe beginnen.

Anschließend kannst du die vollständig ausgefüllte csv Datei importieren.

Gehe dazu wie folgt vor:

Gehe in das Vendordashboard und wähle im Seitenmenü **Produkte, Produkte&Steuern** aus. Klicke auf das Zahnrad und wähle Import Produkte.

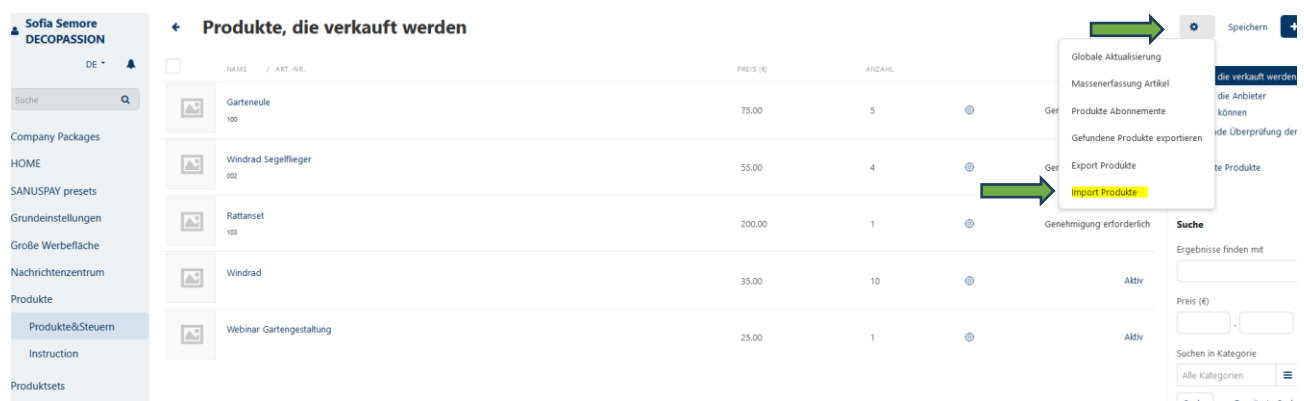

#### Nun wähle deine csv Datei aus und lade sie hoch.

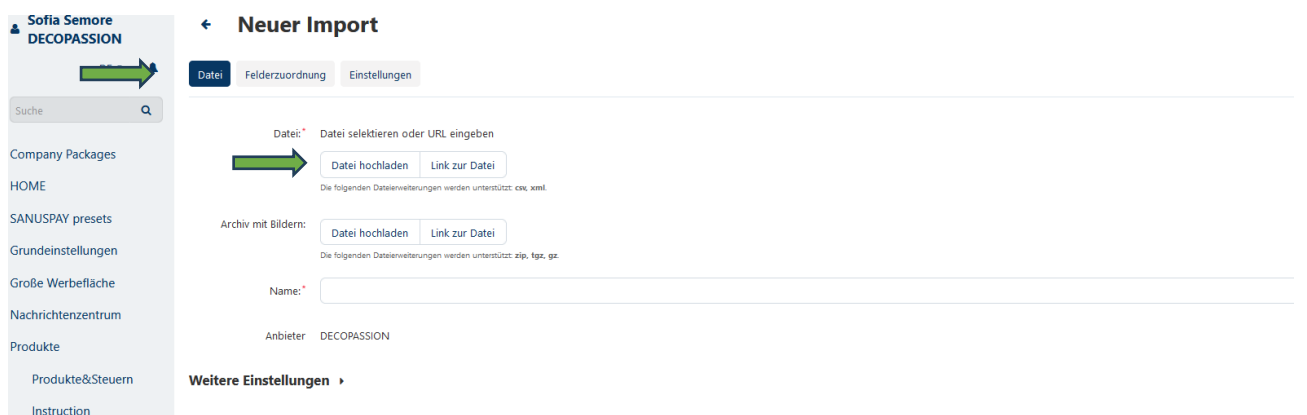

Anschließend siehst du alle Produkte unter dem Produktbereich.

Bitte weise allen Produkten eine Kategorie zu. Du kannst auch Mehrfachmarkierungen machen und somit in einem Mal mehreren Produkten dieselbe Kategorie zuweisen.

Auch andere Änderungen kannst du direkt im Vendor Dashboard vornehmen.

## **Willst du mehrere Produkte als Set verkaufen, gehe auf die nächste Seite, um mehr über deren Einrichtung rauszufinden!**

### **PRODUKTSETS/PRODUKTBÜNDEL**

Möchtest du mehrere Produkte als Set verkaufen, dann kannst du diese ganz einfach bündeln, nutze hierzu den Seitenmenüpunkt Produktsets.

Füge mit dem Plus auf der rechten Seite oben, ein neues Produktset hinzu.

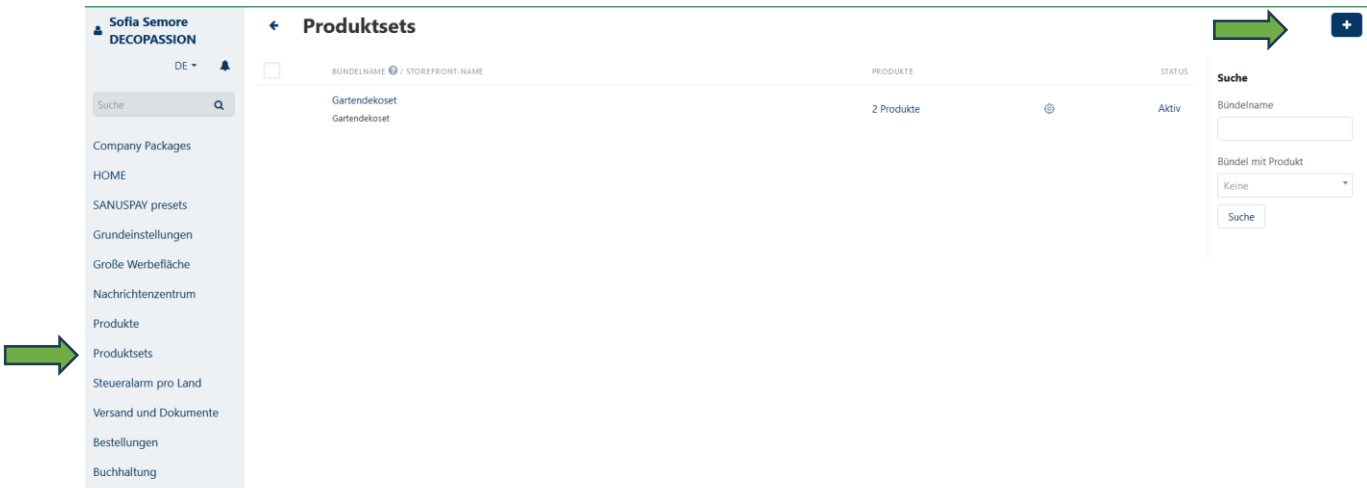

Gib unter Allgemein den Namen deines Produktsets ein, füge eine Beschreibung und ein Bild dazu.

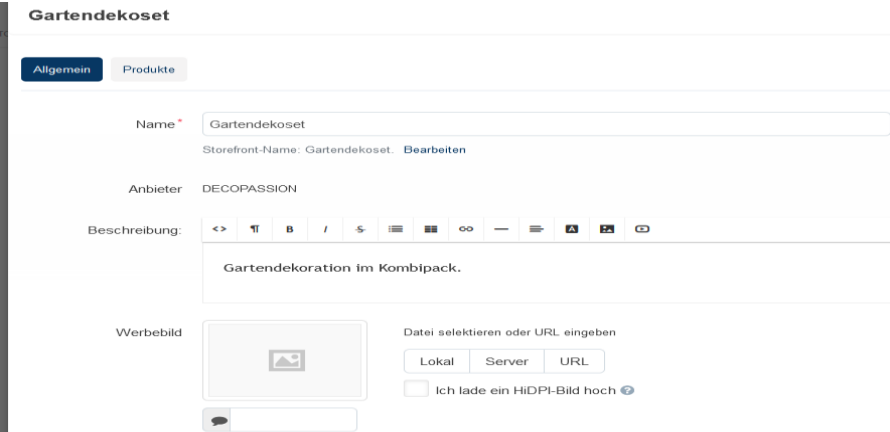

Unter Verfügbarer Zeitraum kannst du, falls gewünscht, eingeben, wie lange dein Produktset verfügbar ist.

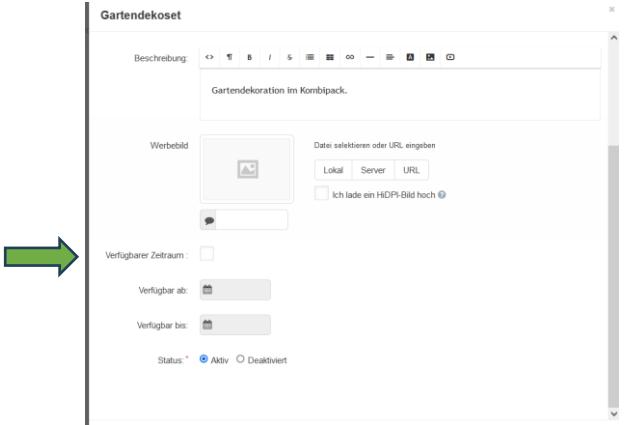

Dann klicke auf den zweiten Reiter Produkte und wähle unter Produkte bündeln diejenigen Produkte aus, welche du zusammen verkaufen möchtest.

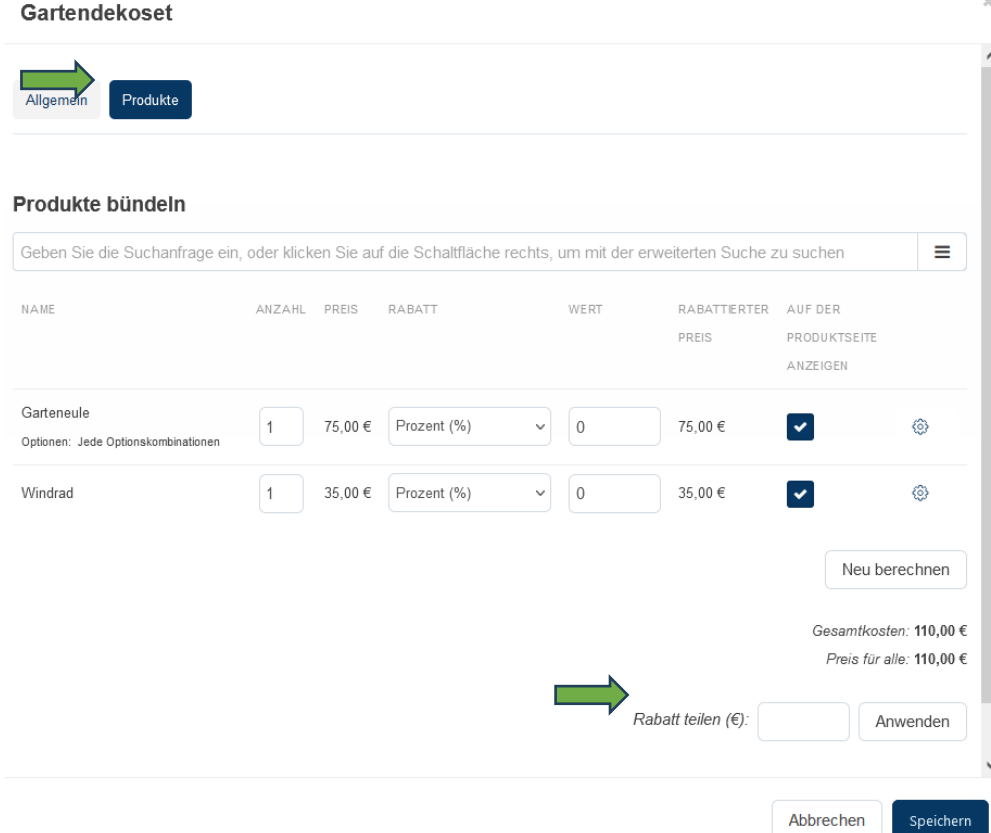

Möchtest du einen besseren Preis für das Produktset anbieten, dann gib unter Rabatt teilen den Betrag ein, um den du den Preis reduzieren möchtest. Klicke dann auf Anwenden, um es auf die Produkte zu berechnen.

Zum Schluss das Speichern nicht vergessen!

Wir wünschen dir viel Erfolg beim Verkauf deiner Produkte!

Dein SANUS**LIFE** MARKETPLACE TEAM